## ◆期末更新処理(再更新)の操作手順

## (画面例『PCA 会計シリーズ バージョン DX(システム B) 』使用)

■「期末更新処理(新規更新)」を実行した後、前年度の仕訳データが変更された場合に実行します。 決算が確定するまでに2ヶ月ほどありますので、前年度の残高を新年度へ反映させる場合は、「期 末更新処理(再更新)」を実行してください。 なお、再更新は何度でも実行することができます。

【操作手順】

① 作業中のトラブルに備え、「ファイル」-「データ領域の一括バックアップ」にて前年度・新年度 のバックアップを実行します。

例:ピー・シー・エー㈱ 第7期、第8期のバックアップをCドライブの「会計バックアップ」フ ォルダに保存します。

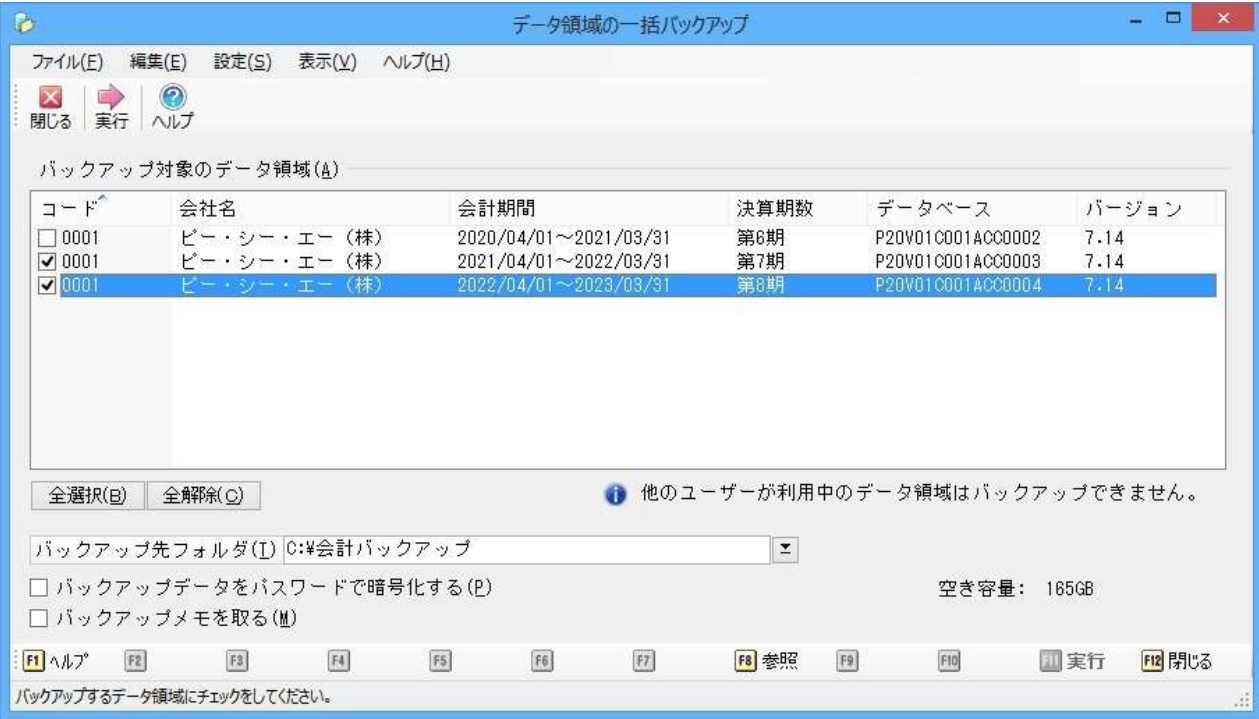

② 「ファイル」-「データ領域の選択」を選び、前年度を選択して[選択]を押します。 例:ピー・シー・エー(株) 第7期を選択します。

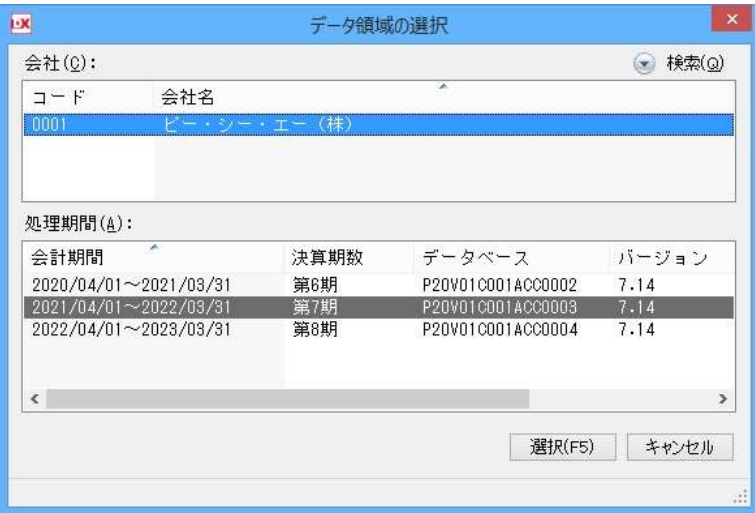

③ 「ファイル」-「期末更新処理」を選び、[更新先データ領域を選択する(再更新)]を選択し、[領域 の選択]をクリックします。

選択画面で新年度を選択し [OK] をクリックします。

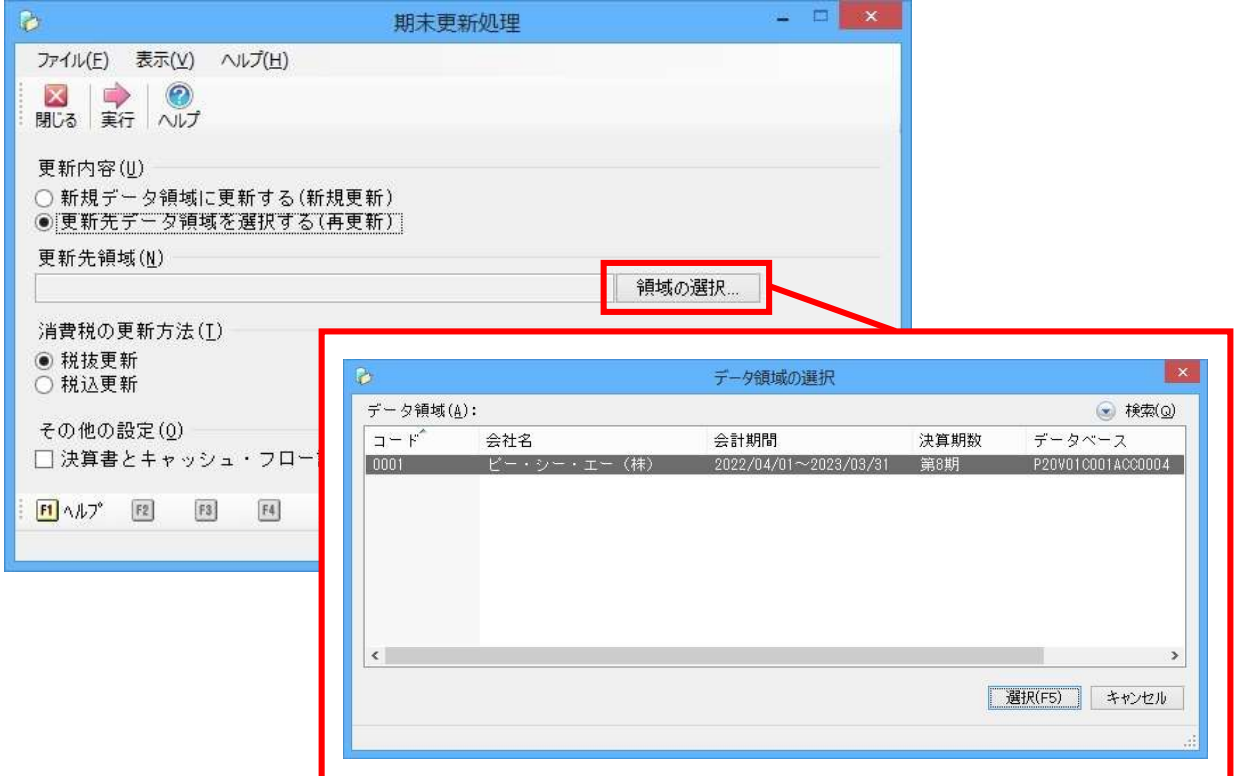

④ 更新先領域が新年度になっていることを確認し[実行]します。

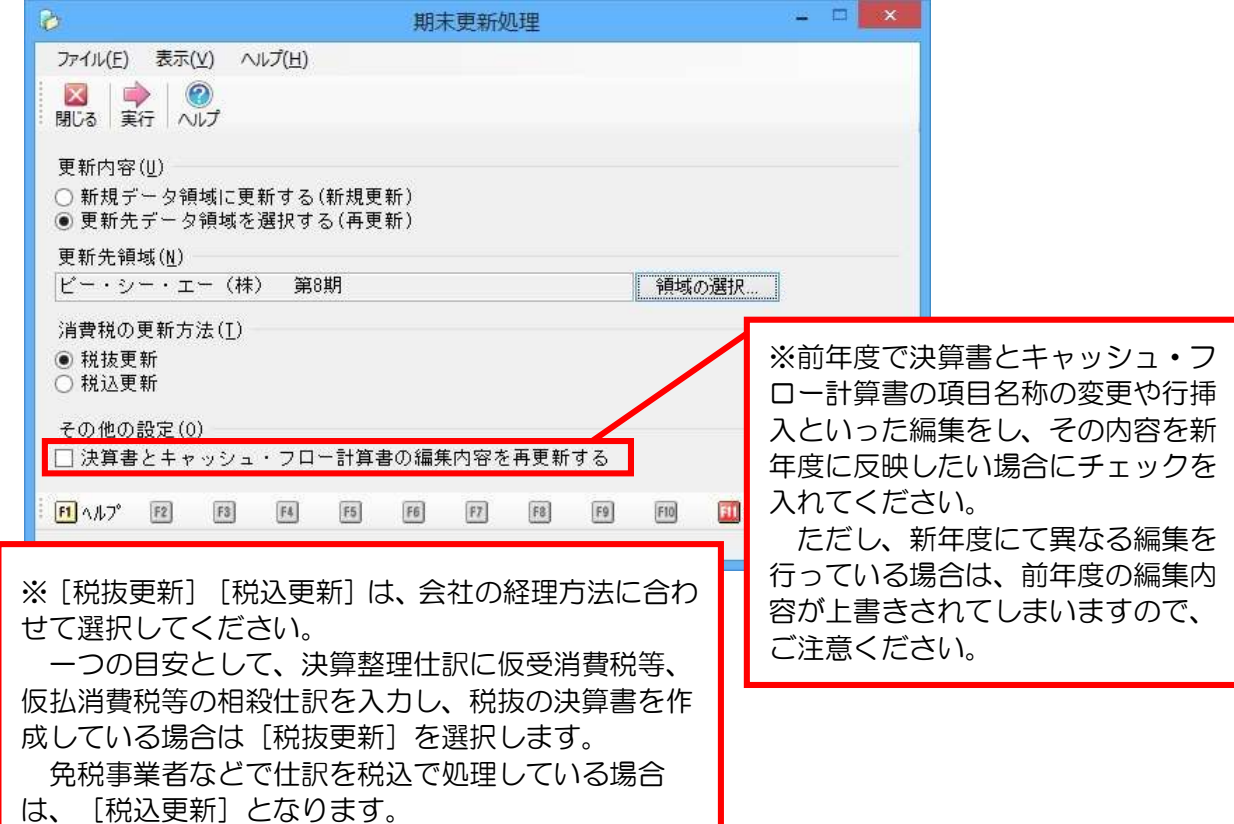

⑤ 更新元と更新先に間違いがないか確認し、[OK]をクリックします。

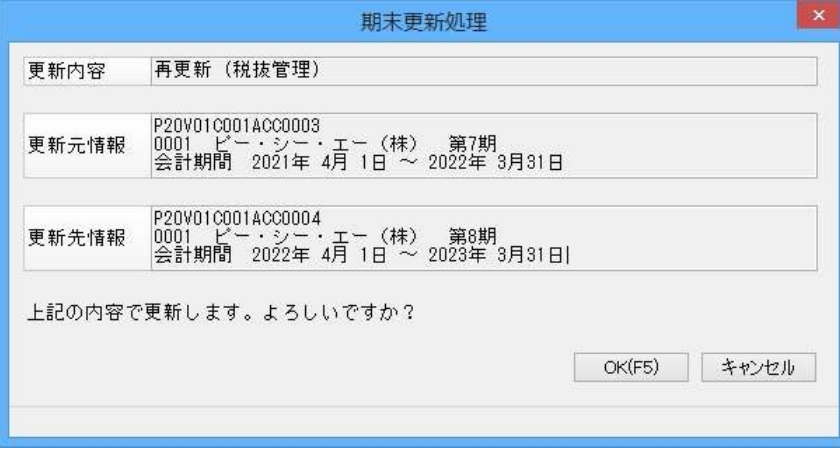

⑤ 完了したら[OK]をクリックします。

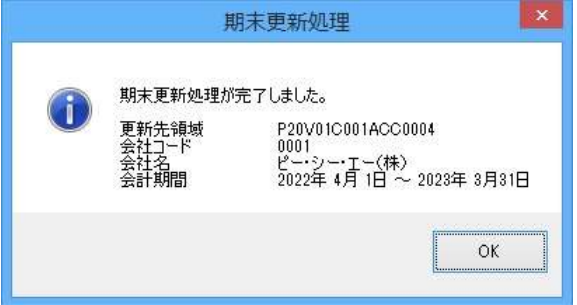

⑥ 「ファイル」-「データ領域の選択」を選び、新年度を選択します。 例:ピー・シー・エー㈱ 第 8 期を選択します。

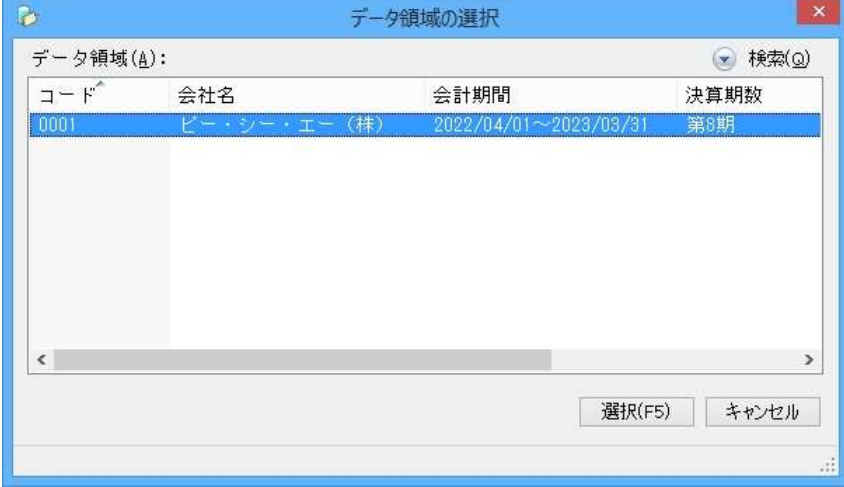

新年度に切り替え、「前準備」-「期首残高の登録」等で残高の確認をしてください。 以上で処理は完了です。